# **Synchronizing data repositories**

After a data comparison job completes, you can use synchronization commands to match the data between repositories. You specify how you want the data to be resolved, and DB Change Manager generates UPDATE, INSERT, and DELETE statements for the relevant databases. Then you run the scripts to synchronize the data.

- [Select Data to Resolve](#page-0-0)
- [Run the SQL Synchronization Script](#page-0-1)

# <span id="page-0-0"></span>Select Data to Resolve

If data is inconsistent between the sources, you can synchronize them.

## **To view columns and rows to resolve**

On the Results tab in the Comparison Results table, click **View** in the row you want to resolve. See [Review Comparison Results](https://wiki.idera.com/display/DCM/Comparing+data#Comparingdata-ReviewCompResults) for context.

The Database Results tab appears, and the Results Overview table displays the pairings in the selected tables.

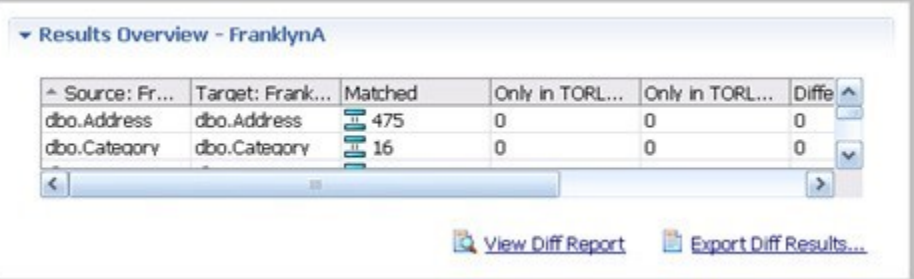

The Results Overview - Activation pane includes:

- Source and target database columns
- Number of matched rows between the source and target.
- Rows that exist only in the source database.
- Rows that exist only in the target database.
- Number of differences between the two databases.

# **To view data in the columns**

- 1. Select a row from the **Results Overview** table.
- 2. Examine the row information in the **Selected Table** pane.

#### **To specify how the data synchronization is resolved**

- 1. Under the **Selected Table** pane, click **All**, **Mismatched**, **Source**, **Only Source**, **Target**, or **Only Target**.
- 2. In the Data Diff view, choose one of the following **Row Synchronization** options:
	- **Make Target Match Source for Selected Row**
	- **Make Source Match Target for Selected Row**
	- **Do Not Resolve Selected Row**

## **To generate an SQL script**

- 1. At the bottom right of the **Database Results**, click **Generate an SQL Script**.
- 2. In the SQL Editor, review the script and edit it is as needed. For more information, see [SQL Editor.](https://wiki.idera.com/display/DCM/Eclipse+SQL+Development+Preferences#EclipseSQLDevelopmentPreferences-SQLDevSQLEditor)

# <span id="page-0-1"></span>Run the SQL Synchronization Script

You can run synchronization scripts in the [SQL Editor](https://wiki.idera.com/display/DCM/Eclipse+SQL+Development+Preferences#EclipseSQLDevelopmentPreferences-SQLDevSQLEditor). For more information, see SQL Editor.

## **To run the SQL synchronization script**

In the SQL Editor, click the **Execute SQL** icon. DB Change Manager executes the code on the data source you specified. Results are displayed in the same tab or in a new tab.

After running a comparison job, you can create a job report using the View Report command on the Results tab. See [Creating a Job Report](https://wiki.idera.com/display/DCM/Creating+a+job+report) for more information.

**[IDERA](#) | [Products](#) | [Purchase](#) | [Support](#) | [Community](#) | [Resources](#) |[About Us](#) | [Legal](#)**